## **Spatial Display**

# **View Window Sidebar**

The View window sidebar has six separately controlled, optional panes: the legend, layer transparency, magnifier, locator, places, and zoom. Each can be opened/closed independently with one click including the entire sidebar. The relative vertical proportions of these panes can be changed by dragging the sash between two panes. The panes open in your last instance of the View window become the default for the next View opened.

When any of the panes is closed, the icon button that represents it at the bottom of the sidebar no longer appears pushed in. Panes can also be reopened from the View's Options menu. The sidebar closes if all of the panes are closed and can be reopened using the arrow icon at the bottom left of the View window canvas or from the Options menu. The sidebar re-opens showing the last pane closed if it was closed by turning off all panes. You can

- show/hide sidebar from arrow icon or menu
- drag sash to adjust pane size
- hide panes independently
- show/hide pane from icon at bottom of sidebar or from Options menu (View window). Transparency<br><sub>~~~~</sub>\ Locator Zooṃ  $Legend \n\$  Magnifier | Places

**Legend Pane** | **畫** 

Panel Visibility Toggles

HXI

Q O

The Legend pane lets you change the layer drawing order by dragging or using the right mouse button menu. The right mouse button menu in the Legend also provides a number of other layer management features, such as opening the Layer Controls, changing the name shown, zooming to extents, and viewing metadata. The colors of the layer names in the legend also provide information on the status of layers selected for viewing (see the Technical Guide entitled *Spatial Display: Subtle Display Hints in LegendView*). You can choose to have the legend occupy the entire sidebar area if you are operating with many layers.

## **Layer Transparency Pane**

The Layer Transparency pane lets you adjust the transparency of the active layer using a slider that appears between the Legend pane and Magnifier pane. You can adjust the transparency between 0 (opaque) and 99%. Transparency lets you see through to layers below while still seeing the layers on top. It can also provide muted effects for rasters/geometric objects with very bright colors. The illustrations at the right show the same raster/

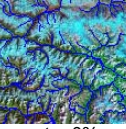

raster 0% transparent

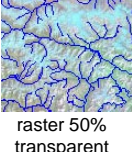

vector combination as shown elsewhere on this page over a white background. The background color makes a difference when the bottom layer has transparency.

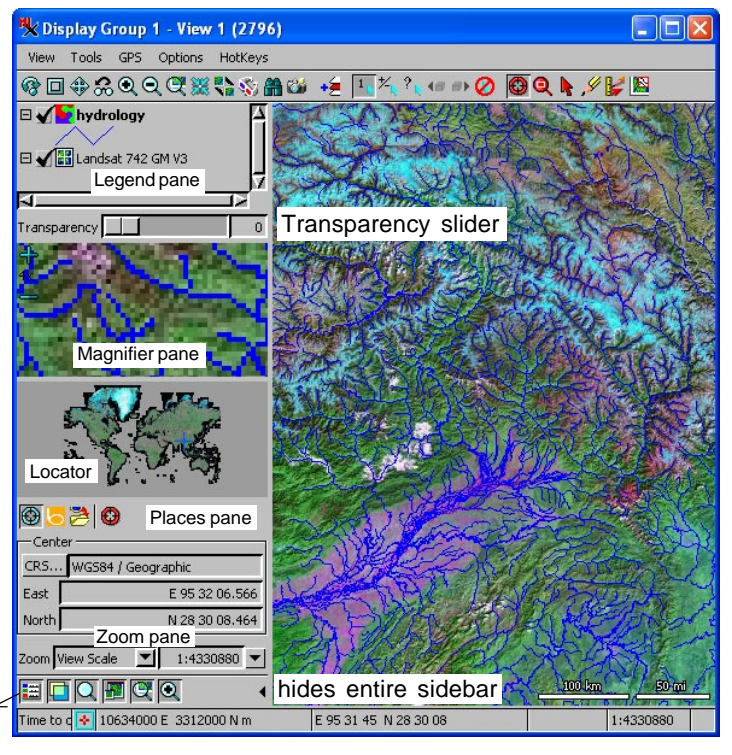

The View window (above) and magnifier (below) show a local global hydrology layer displayed over an Internet tileset of 10-m Landsat 7-4-2 imagery that is available to select for viewing from MicroImages' web site.

## **Magnifier Pane**

The Magnifier pane shows a small area of the view around the current cursor position. The pixel that is beneath the cursor in

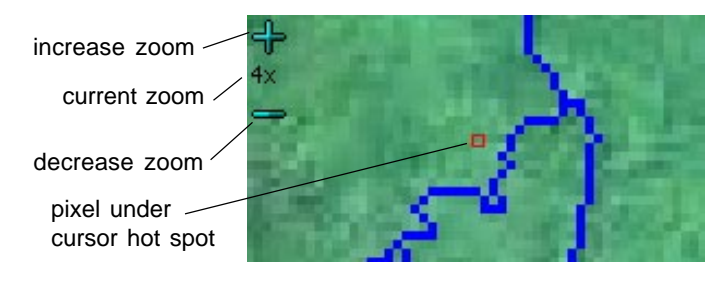

the main view is outlined in red by default in the Magnifier. The  $+$  and  $-$  icons at the upper left of the magnifier change the zoom level of the magnified image in 1X increments between 2X and 16X. The current zoom level (relative to the view) is shown between the  $+$  and  $-$  icons and defaults to  $4X$ .

The Magnifier has a right mouse button menu that lets you show/hide the zoom controls, show/hide the zoom factor, show/hide the outline of its center cell, and select the color of the outline for this cell if shown.

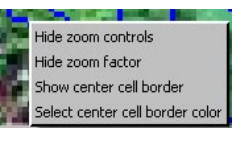

(over)

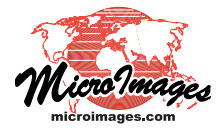

#### **Locator Pane**

The Locator pane shows the position of your current view within the bounding extent of all the layers selected for viewing. You can choose which of the layers selected for the main view to show in the Locator (right mouse button menu on show/hide check box in Legend or Display Manager). The elastic box in the Locator can be resized and repositioned to change the zoom and location of the area in the larger view. The Locator can also be opened in a separate window by selecting Display / Open Locator View in the Display Manager. The functions of the Locator are described in a Tech Guide entitled *Spatial Display: Locator Reference View Manages Zoom and Position*.

## **Places Pane**

The Places pane lets you specify the geographic coordinates for the center of the view, find named locations using the Microsoft Bing Maps Service, recenter on locations you have previously saved, and save the location of the current view for future quick

selection. A number of Tech Guides discuss the specifics of the various operations provided by this pane. See *Spatial Display: Show Places Pane—Coordinates or Bing Maps Services*, *Spatial Display: Show Places Pane—Save Locations*, and *Spatial Display: Show Places Pane—Zoom to a Location*.

### **Zoom Pane**

The Zoom pane lets you specify the zoom level for the view using a variety of methods. You can use the View Scale or specify the ground dimensions for the view width or height. You can also choose to use the Google Maps, Bing Maps, Google Earth, or World Wind tileset level to determine the display scale. For information on tileset zoom levels see the Tech Guides entitled *Tilesets: Web Structures Summarized* and *Tilesets: Tile Image Formats*. For more information on all aspects of the Zoom pane, see the Tech Guide entitled *Spatial Display: Show Zoom Pane*.

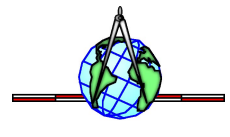